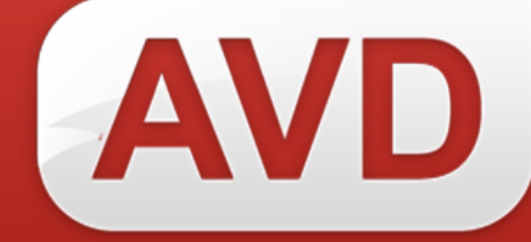

# **АИС**

### **Руководство пользователя**

## **Списание экземпляров**

Версия 2.3.7.

ООО «ЭйВиДи-систем» 2019 г.

### Содержание

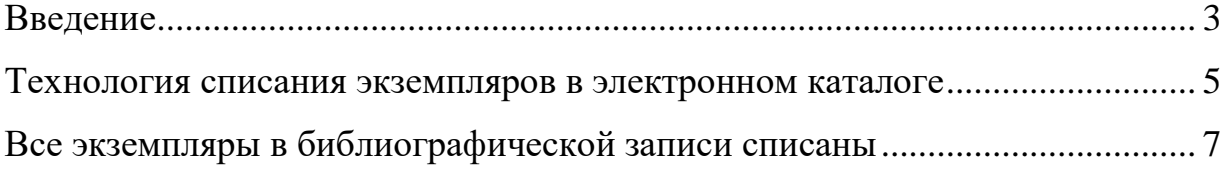

#### **Введение**

<span id="page-2-0"></span>АИС предоставляет пользователю возможность списывать экземпляры с указанием номера записи КСУ выбытия в поле 910 «Сведения об экземплярах».

Чтобы списать экземпляр необходимо его найти в электронном каталоге, можно использовать любой вид поиска в разделе «Мой каталог», например, по инвентарному номеру через дополнительный поиск (рисунок 1).

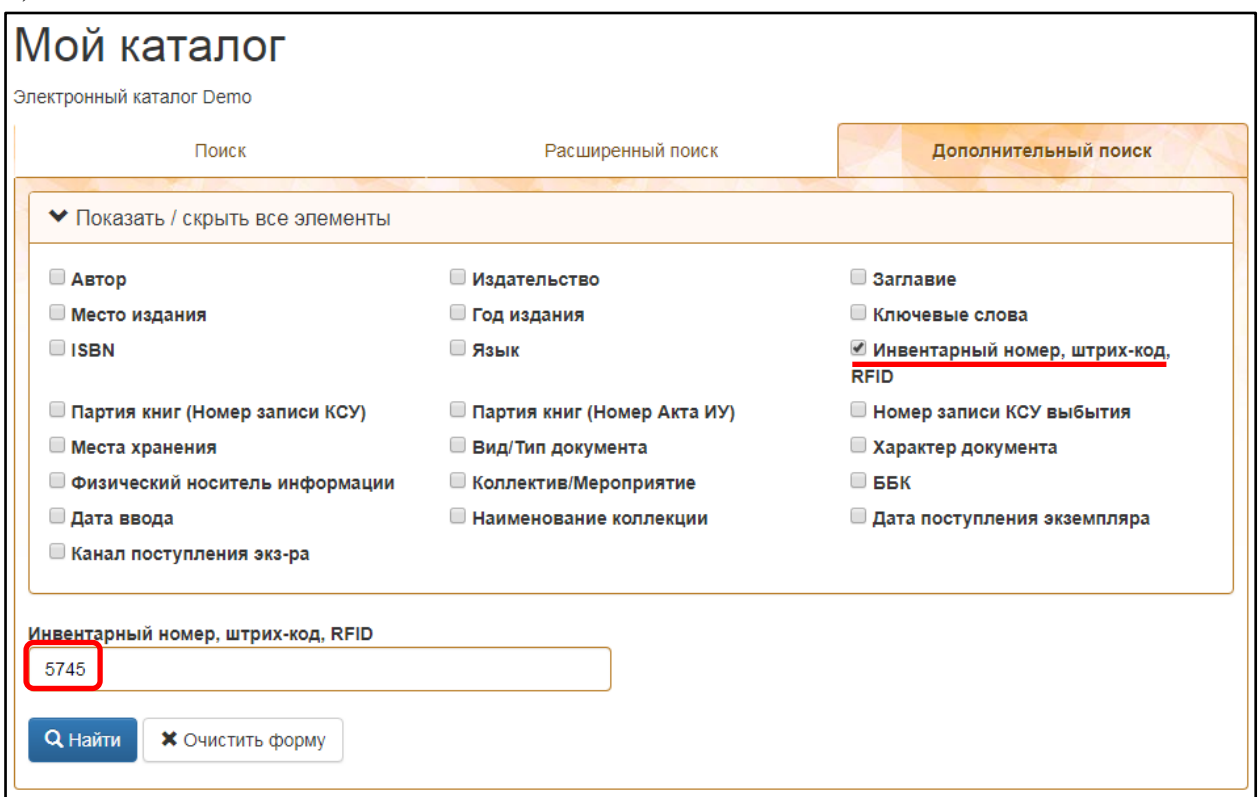

Рисунок 1 – Поиск записи для списания по инвентарному номеру

В найденной записи нажмите на кнопку «Редактировать экземпляры». (рисунок 2). Откроется окно «Редактирование записи».

#### © 2019, ООО «ЭйВиДи-систем»

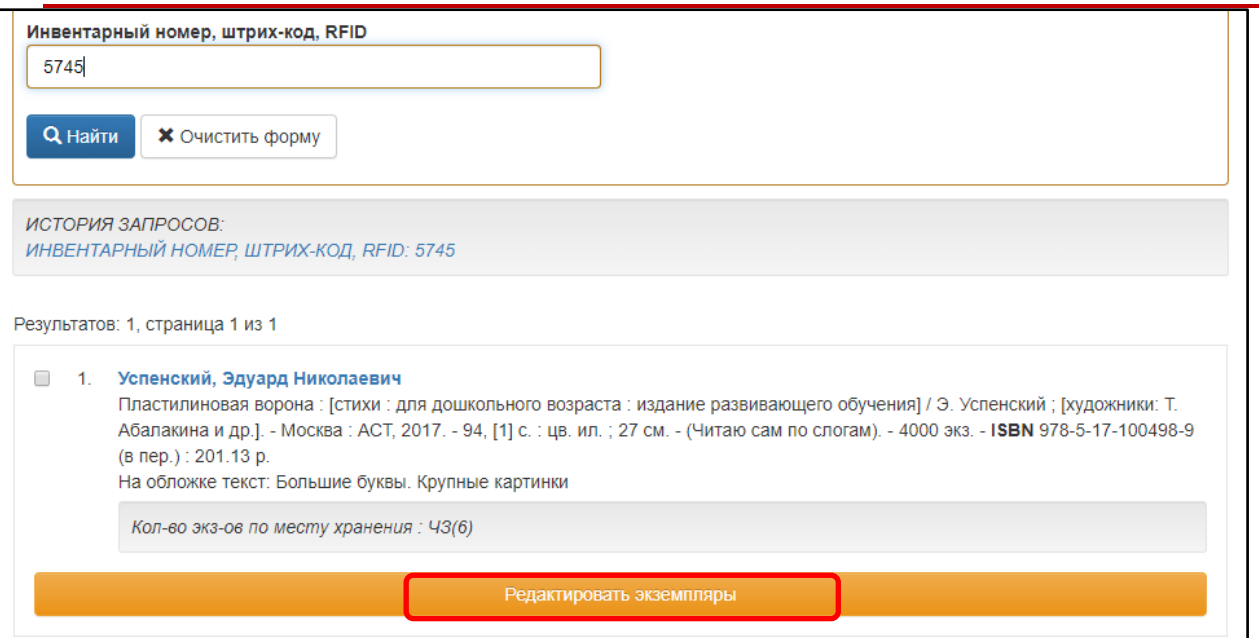

Рисунок 2 – Редактирование записи

В списке найдите строку списываемого экземпляра и нажмите (рисунок 3). Откроется окно «Редактор подполей».

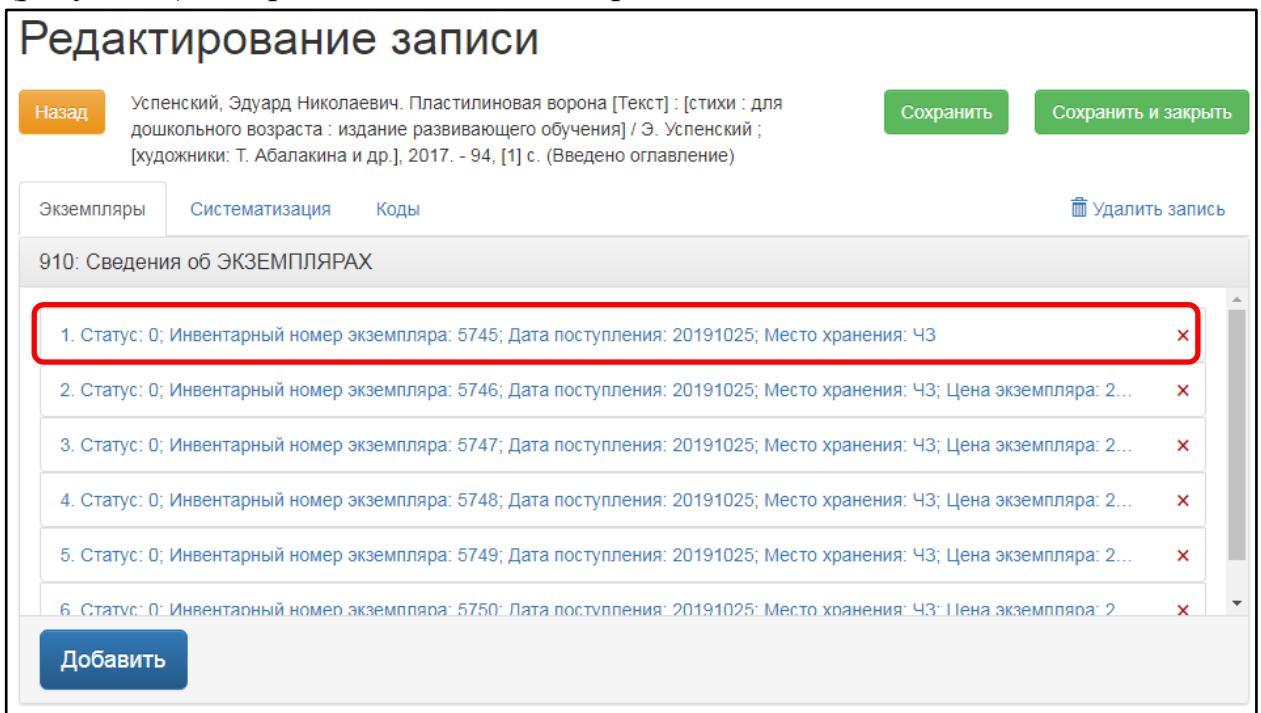

Рисунок 3 – Выбор экземпляра для списания

#### <span id="page-4-0"></span>**Технология списания экземпляров в электронном каталоге**

Внесение сведений о списании экземпляра подразумевает изменение *статуса экземпляра* и указание *номера записи КСУ* выбытия в окне «Редактор подполей»:

1. В поле «Статус» из справочника выберите статус «[6] Экземпляр списан» (рисунок 4, а).

2. В строке «Номер записи КСУ выбытия» укажите номер акта списания (рисунок 4, б), например, 2019/01.

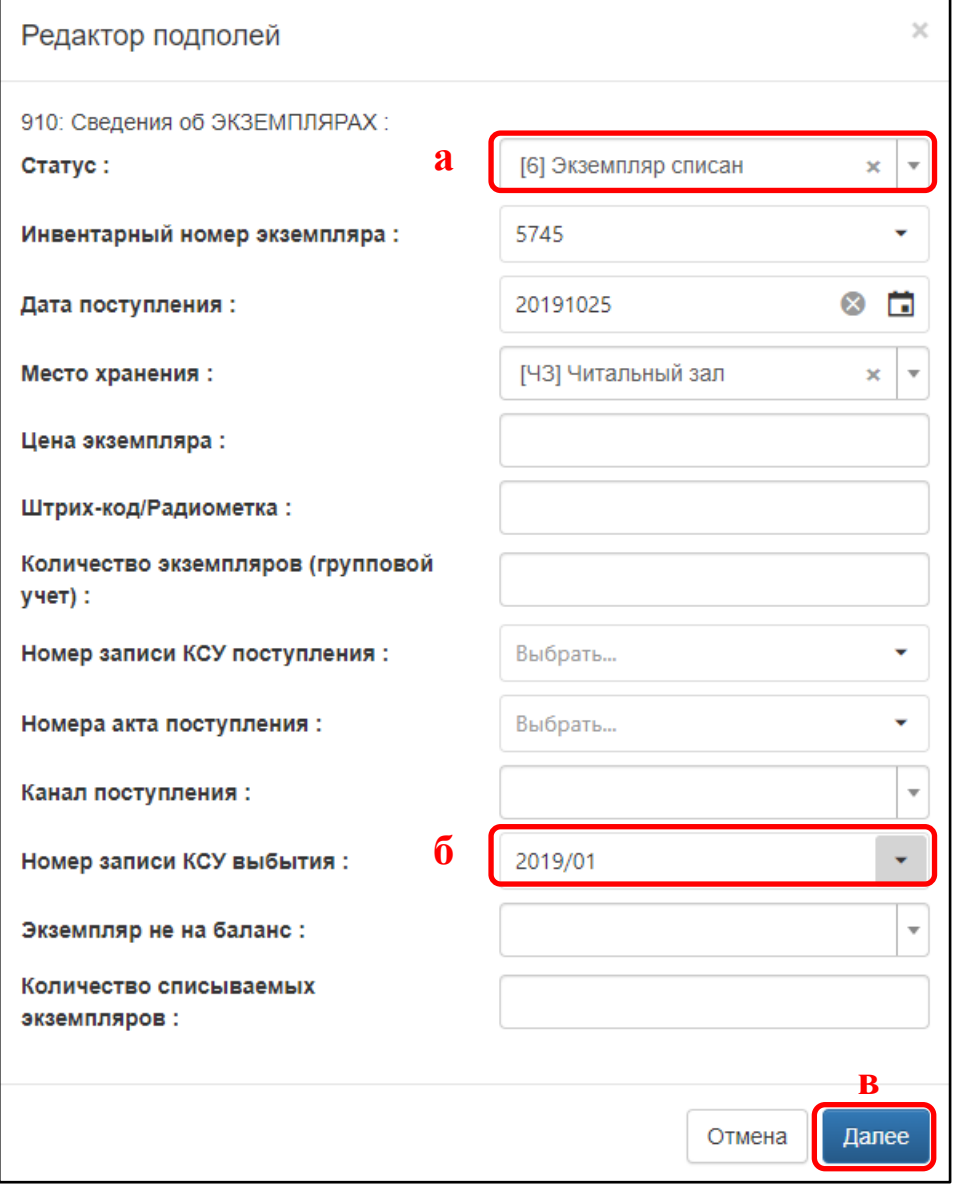

Рисунок 4 – Заполнение полей отдельного экземпляра

3. Нажмите на кнопку «Далее» (рисунок 4, в). На экране вновь

Информация о компании: http:[//www.open4u.ru](file:///D:/Users/Администратор/Downloads/www.open4u.ru) Портал поддержки[: http://support.open4u.ru](http://support.open4u.ru/) 5

появится окно «Редактирование записи».

4. Если нужно списать еще один экземпляр этого же издания, выберите соответствующую строку и повторите операции по пунктам 1-3.

5. Сохраните запись (кнопка «Сохранить») (рисунок 4), иначе все изменения сбросятся.

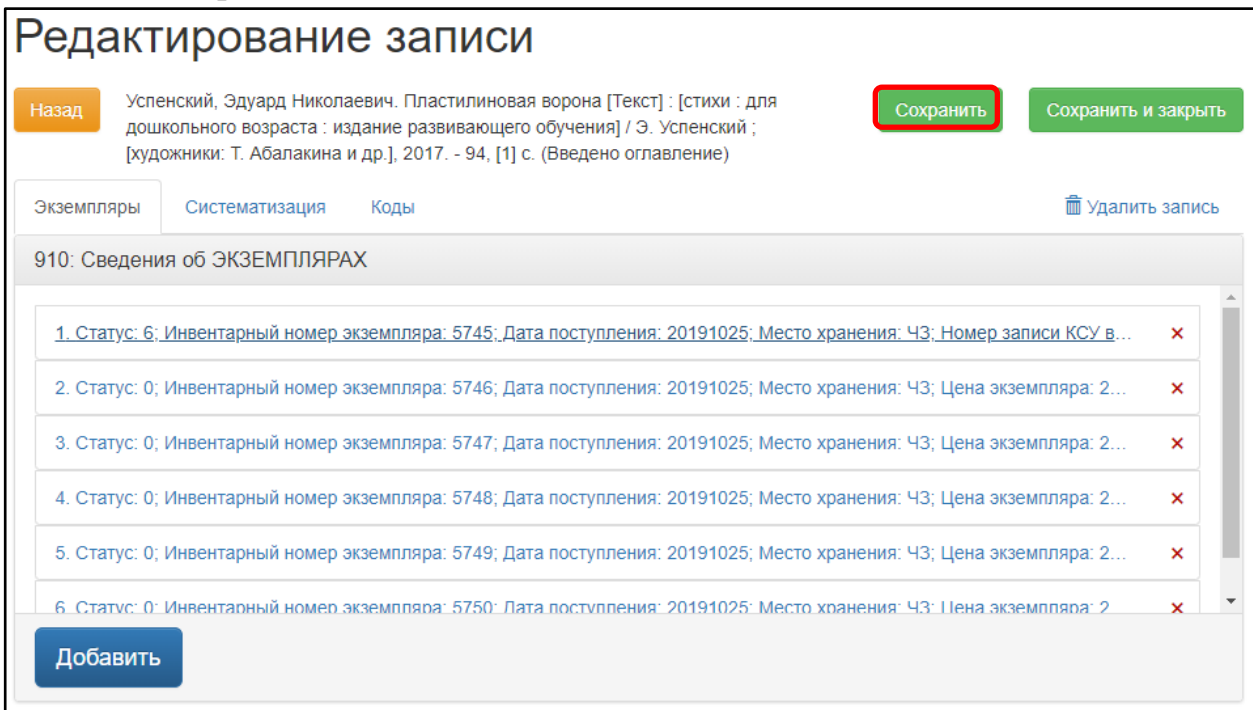

Рисунок 5 – Сохранение записи

### <span id="page-6-0"></span>**Все экземпляры в библиографической записи списаны**

Если в разделе «Мой каталог» присутствует запись на издание, в которой списаны все экземпляры, то в области записи «Кол-во экз-ов по месту хранения» выводится предупреждение: *«Нет доступных экземпляров!»* (рисунок 6, а), а также отображается кнопка «Добавить экземпляры» (рисунок 6, б), т.е. все экземпляры имеют статус «[6] Экземпляр списан».

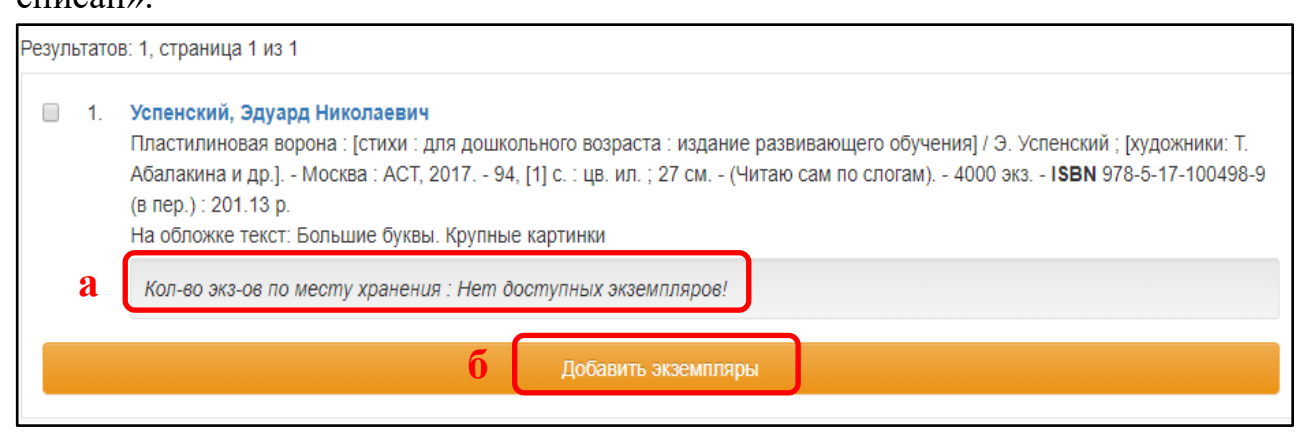

Рисунок 6 – Запись со списанными экземплярами

Если пользователь ведет регистры индивидуального и суммарного учета только *в электронном виде*, то записи не удаляются, т.к. на основе сведений об экземплярах формируются электронные формы учетных документов.

Если регистры индивидуального и суммарного учета ведутся *в печатном виде*, то после списания всех экземпляров библиографические записи можно удалять, но в печатные регистры учета должны быть внесены соответствующие отметки.

Удаление записей из электронного каталога см. **«АИС. Руководство пользователя. Удаление библиографических записей из электронного каталога»**.